# **1 Portal** 认证一键上网配置

# 1.1 适用场景

适用于有广告推广业务需求的场景,满足客户安全和推广的双重需求。

## 1.2 组网需求

如下图所示,云简网络对接入的云 AP 进行集中管理,交换机为云 AP 进行 PoE 供电,云 AP 直连 接入交换机,为无线客户端提供无线接入服务。具体要求如下:

- 在云简网络上为云 AP 开启认证,并配置一键上网功能。
- 客户端接入无线网络,通过一键上网认证即可轻松访问外部网络。

### 图1 云 AP Portal 认证一键上网组网图

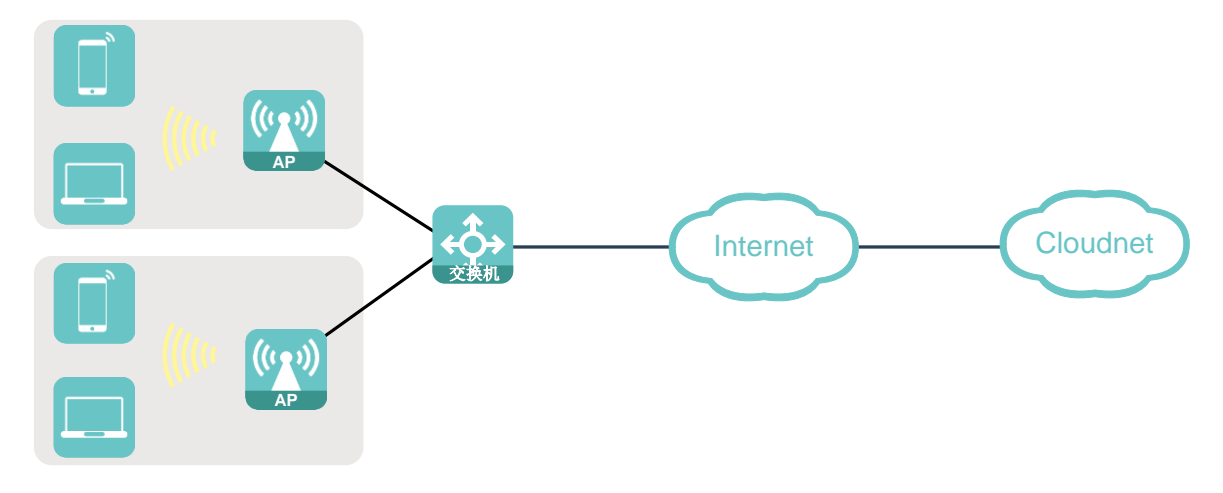

### 1.3 配置步骤

#### 1. 开启认证

(1) 登录云简网络并在分支卡片中选择场所。

#### 图2 登录云简网络

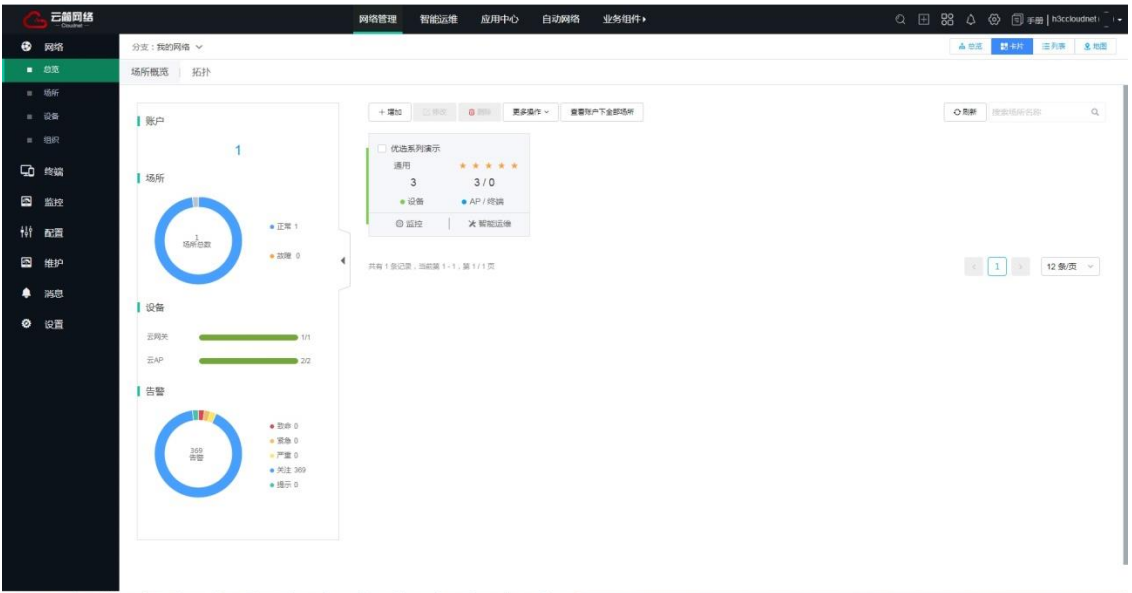

(2) 在左侧导航栏中选择"配置 > 云 AP > 无线配置"进入无线配置页面。

### 图3 无线配置

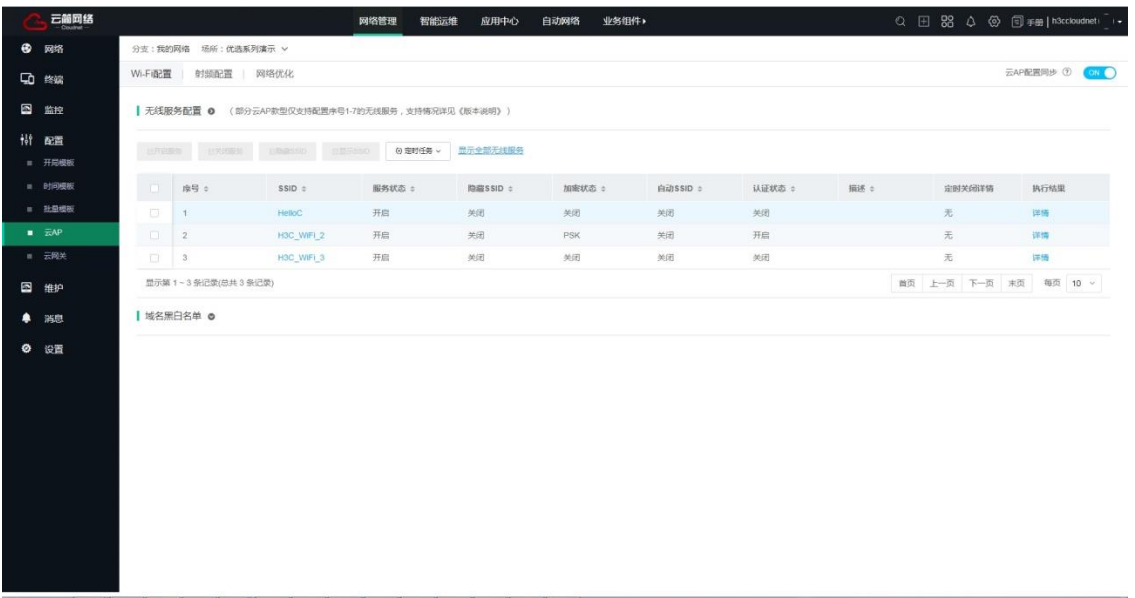

(3) 点击无线服务的 SSID 名称后,在"高级配置"栏目开启认证功能,点击<认证配置>按钮进入 认证配置页面。

#### 图4 开启认证

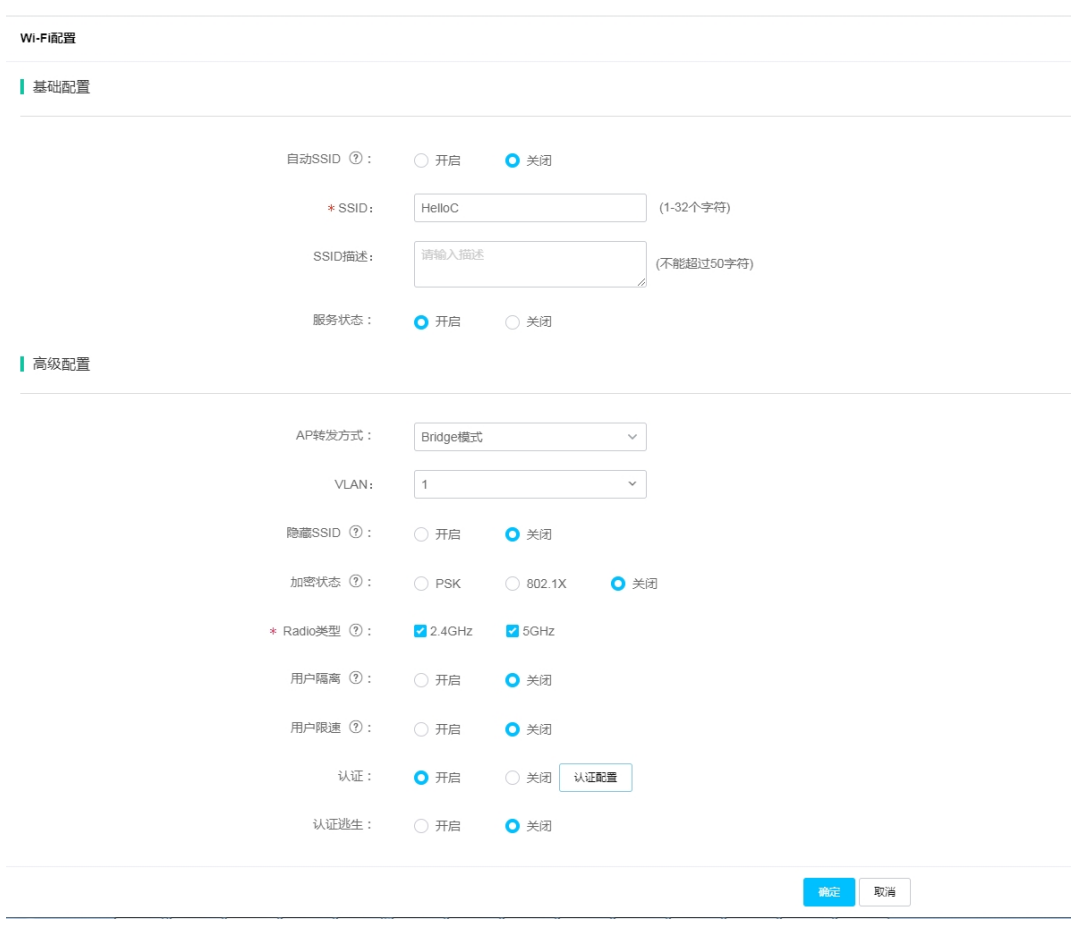

#### 2. 配置认证

图说明

- 用户开启认证功能后,若未配置具体认证方式,则默认采用一键认证方式。
- 云简网络支持对认证页面进行定制,管理员可根据需要定制专属的广告推广业务,满足客户安 全和推广的双重需求。
- (1) 在认证配置页面,选择<一键上网>,并开启一键上网功能。
- (2) 点击<完成>按钮应用所有修改。

#### 图5 配置认证

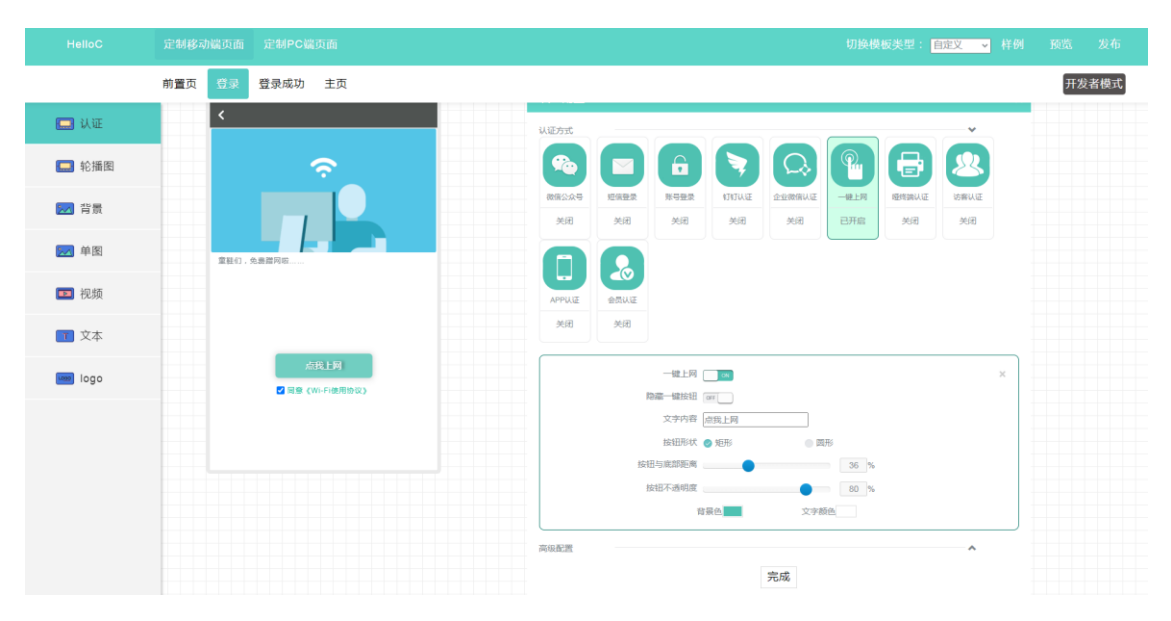

## 1.4 验证配置

完成配置后,终端搜索无线服务并接入网络,在弹出的页面点击<点我上网>按钮,即可轻松上网。 图6 一键上网

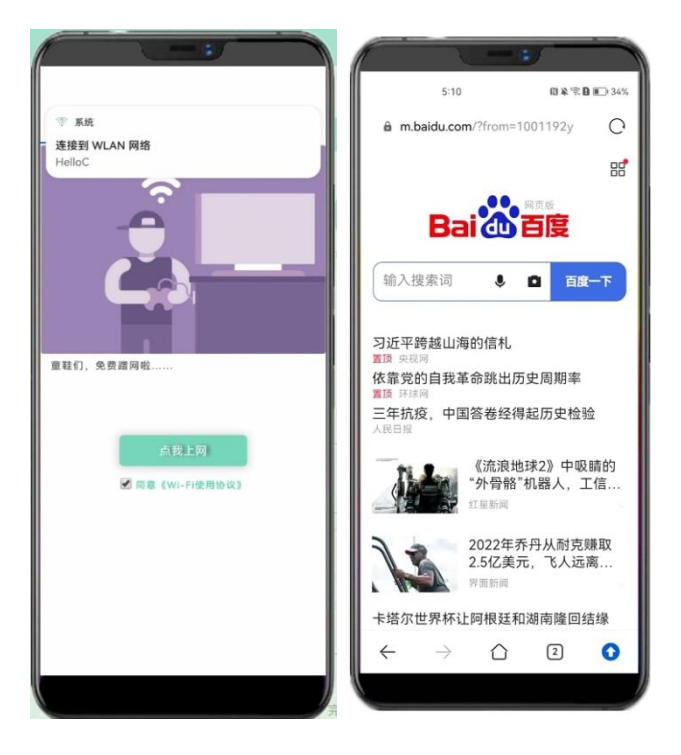